## OpenDelos

Πλατφόρμα διαχείρισης και διάθεσης πολυμορφικού εκπαιδευτικού περιεχομένου

*MAGETE ΠΕΡΙΣΣΟΤΕΡΑ* 

10.4 - Πώς θα φτιάξω μια πολυμεσική παρουσίαση με τη χρήση Powerpoint;

Α. Καταγραφή οθόνης με την χρήση της εφαρμογής PowerPoint

Εκδόσεις Office 2013, 2016

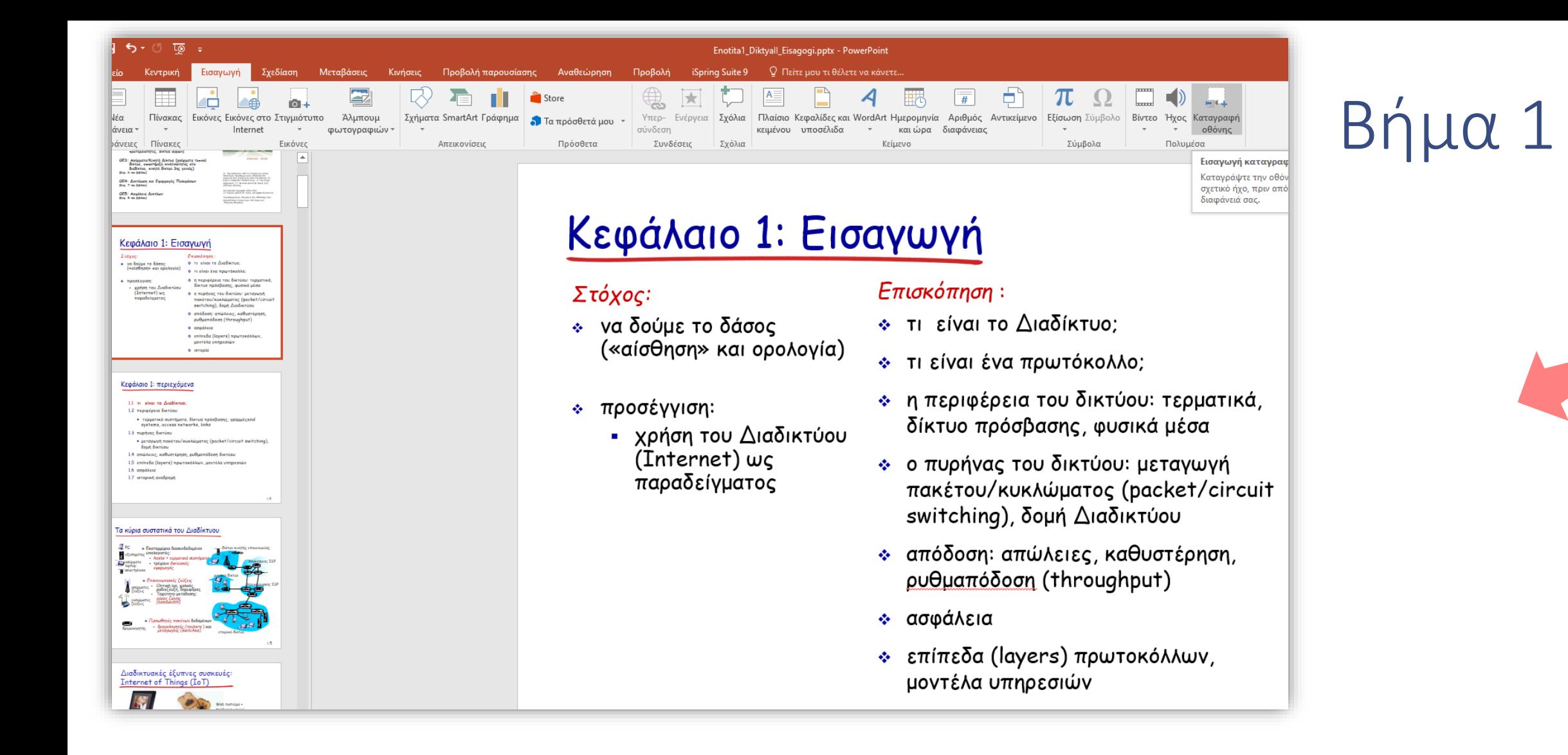

#### Ανοίξτε ένα αρχείο Powerpoint.

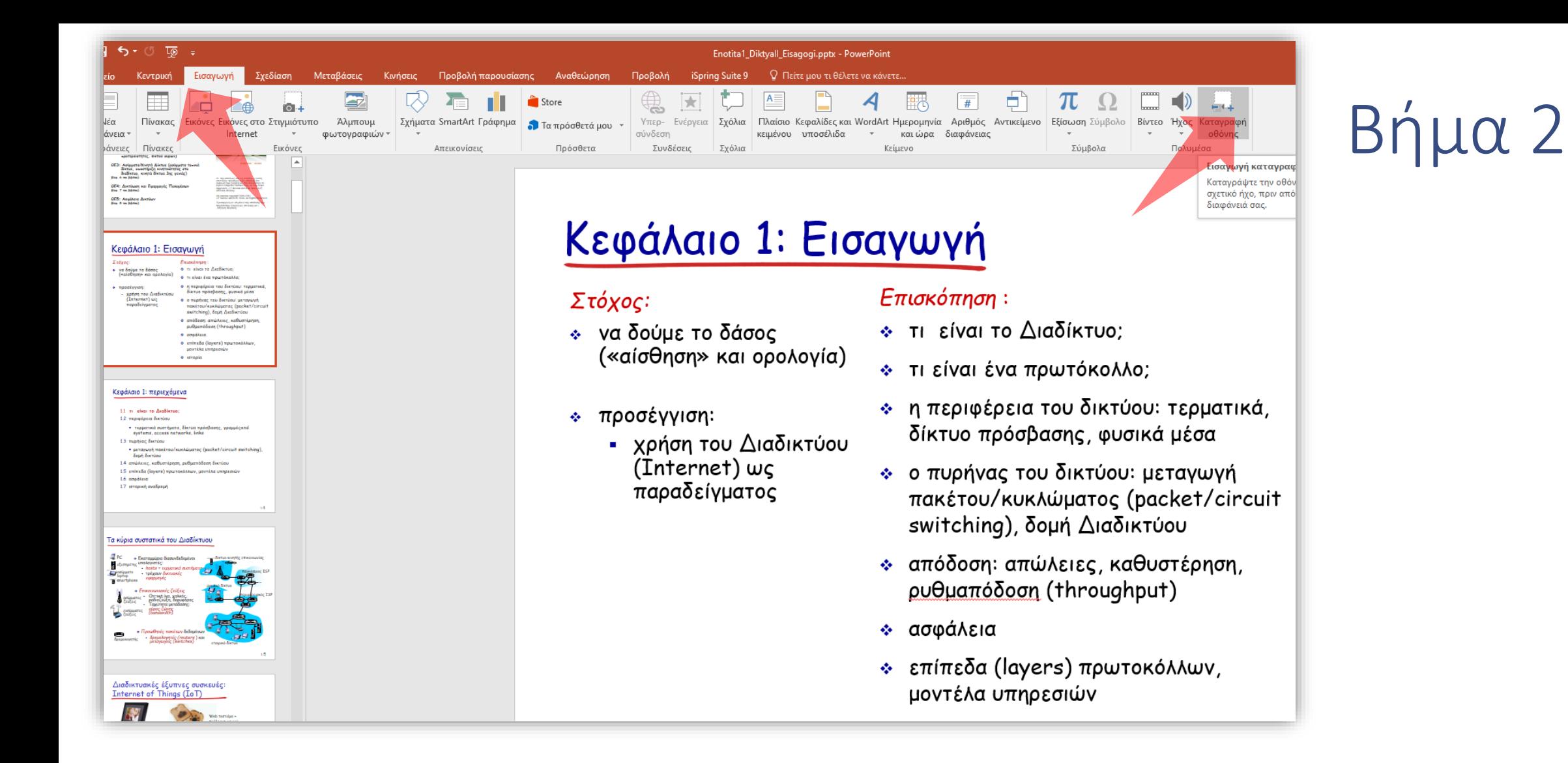

#### Στην καρτέλα 'Εισαγωγή' πατήστε στην επιλογή 'Καταγραφή οθόνης'.

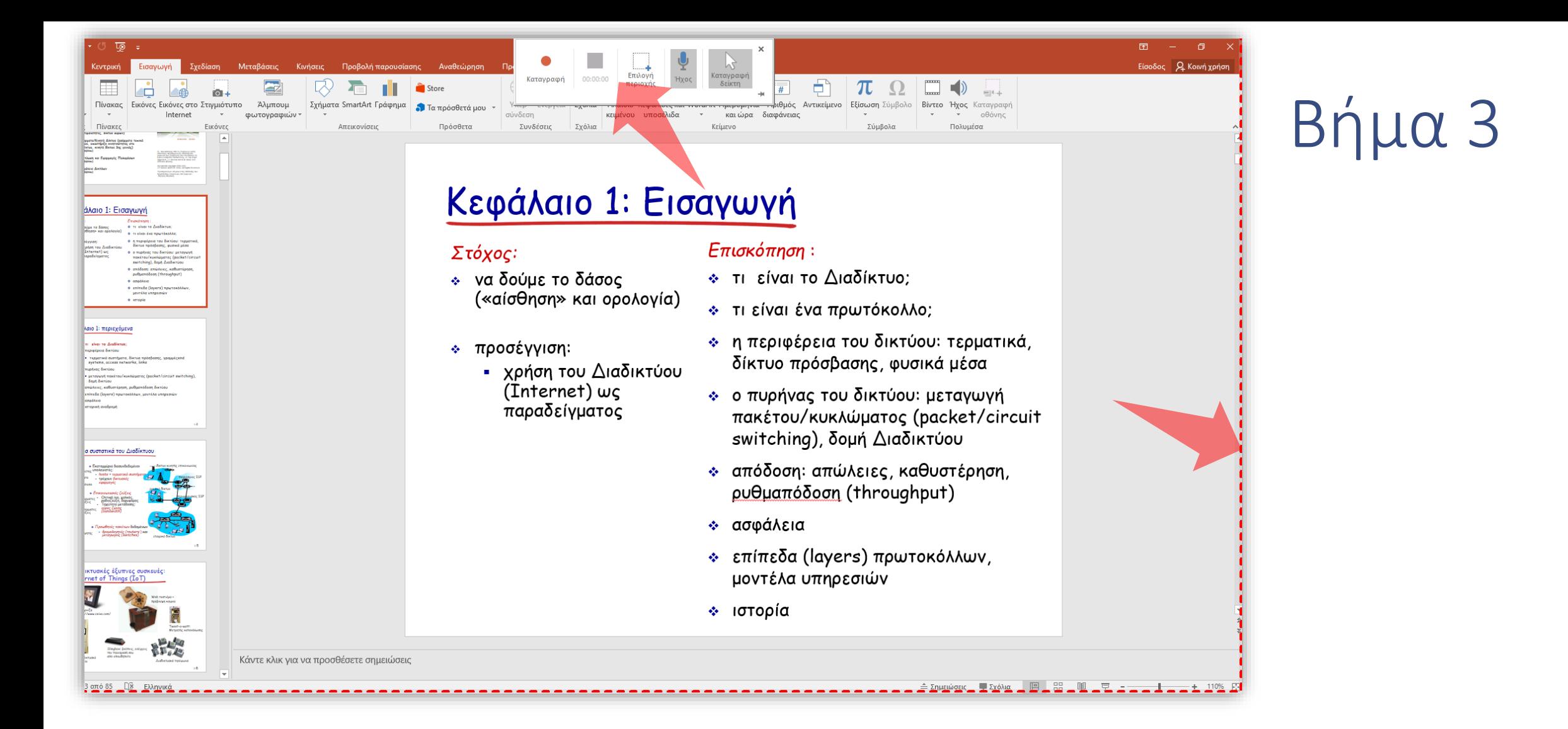

Επιλέξτε την περιοχή της οθόνης που θέλετε να καταγράψετε ή πατήστε στο πλήκτρο 'Επιλογή περιοχής'.

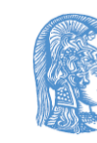

ΕΛΛΗΝΙΚΗ ΔΗΜΟΚΡΑΊ Εθνικόν και Καποδ Πανεπιστήμιον Αθηνών

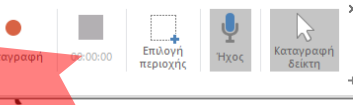

### Δίκτυα Επικοινωνιών ΙΙ

#### Ενότητα 1: Εισαγωγή

#### Διδάσκων: Λάζαρος Μεράκος

Τμήμα Πληροφορικής και Τηλεπικοινωνιών<br>Εθνικό & Καποδιστριακό Πανεπιστήμιο Αθηνών

## Βήμα 3

#### Για να ξεκινήσετε την εγγραφή πατήστε στο εικονίδιο 'Καταγραφή'.

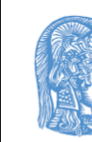

ΕΛΛΗΝΙΚΗ ΔΗΜΟΚΡΑ. Εθνικόν και Καποδ Πανεπιστήμιον Αδηνών

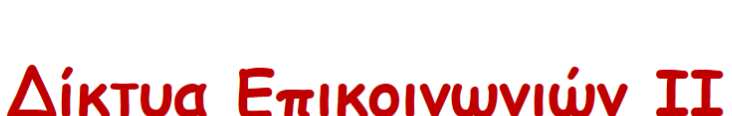

Ενότητα 1: Εισαγωγή

Διδάσκων: Λάζαρος Μεράκος

Τμήμα Πληροφορικής και Τηλεπικοινωνιών<br>Εθνικό & Καποδιστριακό Πανεπιστήμιο Αθηνών

Βήμα 4

Όταν τελειώσετε πατήστε στο πλήκτρο 'Διακοπή'.

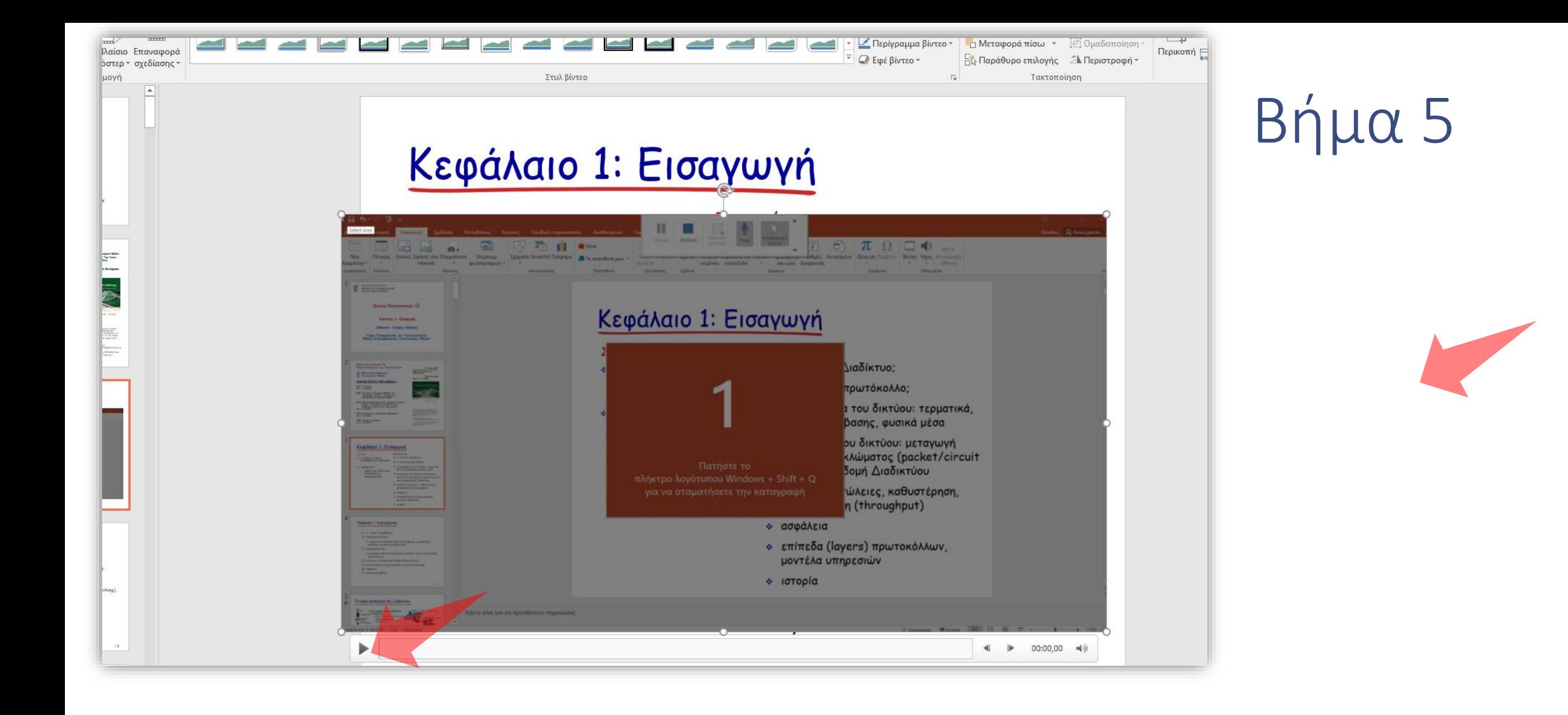

Το καταγεγραμμένο πολυμέσο εμφανίζεται στην διαφάνεια και μπορείτε να το αναπαράγετε για επισκόπηση, με την χρήση του player.

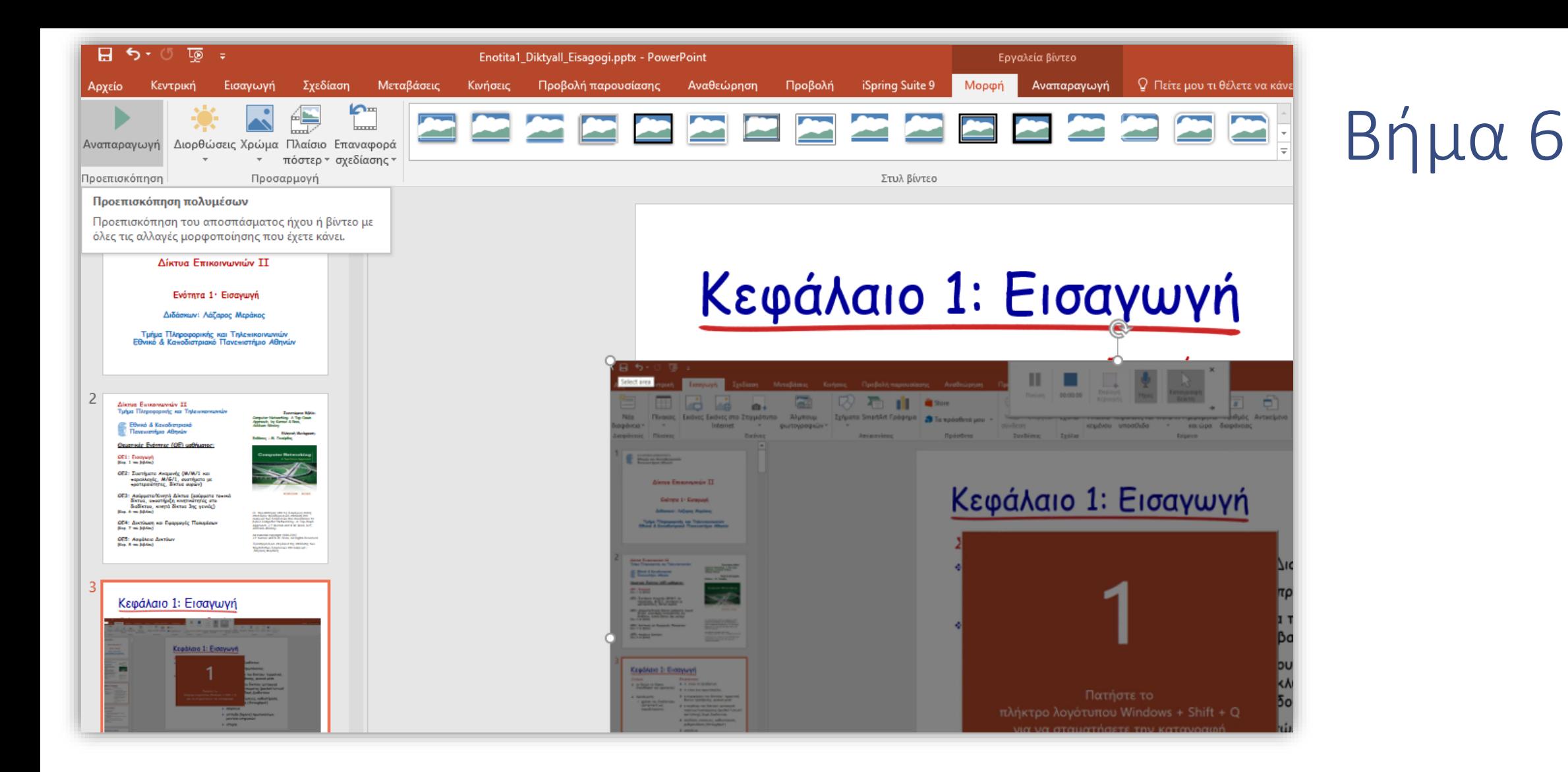

Εναλλακτικά στην καρτέλα 'Μορφή' πατήστε το πλήκτρο 'Αναπαραγωγή'.

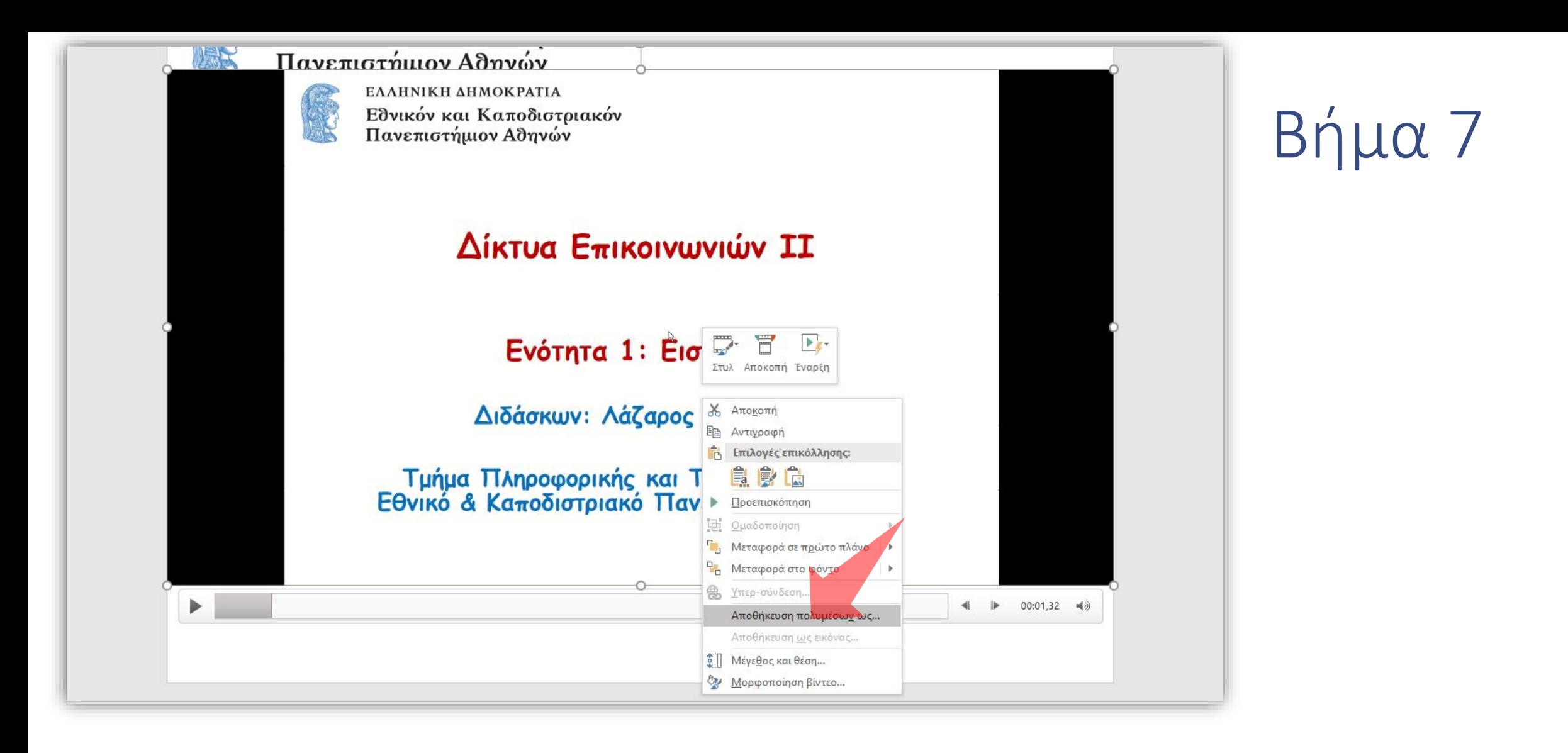

Όταν βεβαιωθείτε ότι είναι σωστή η καταγραφή κάντε δεξί κλικ και επιλέξτε 'Αποθήκευση πολυμέσων ως...' για να εξάγετε το αρχείο βίντεο.

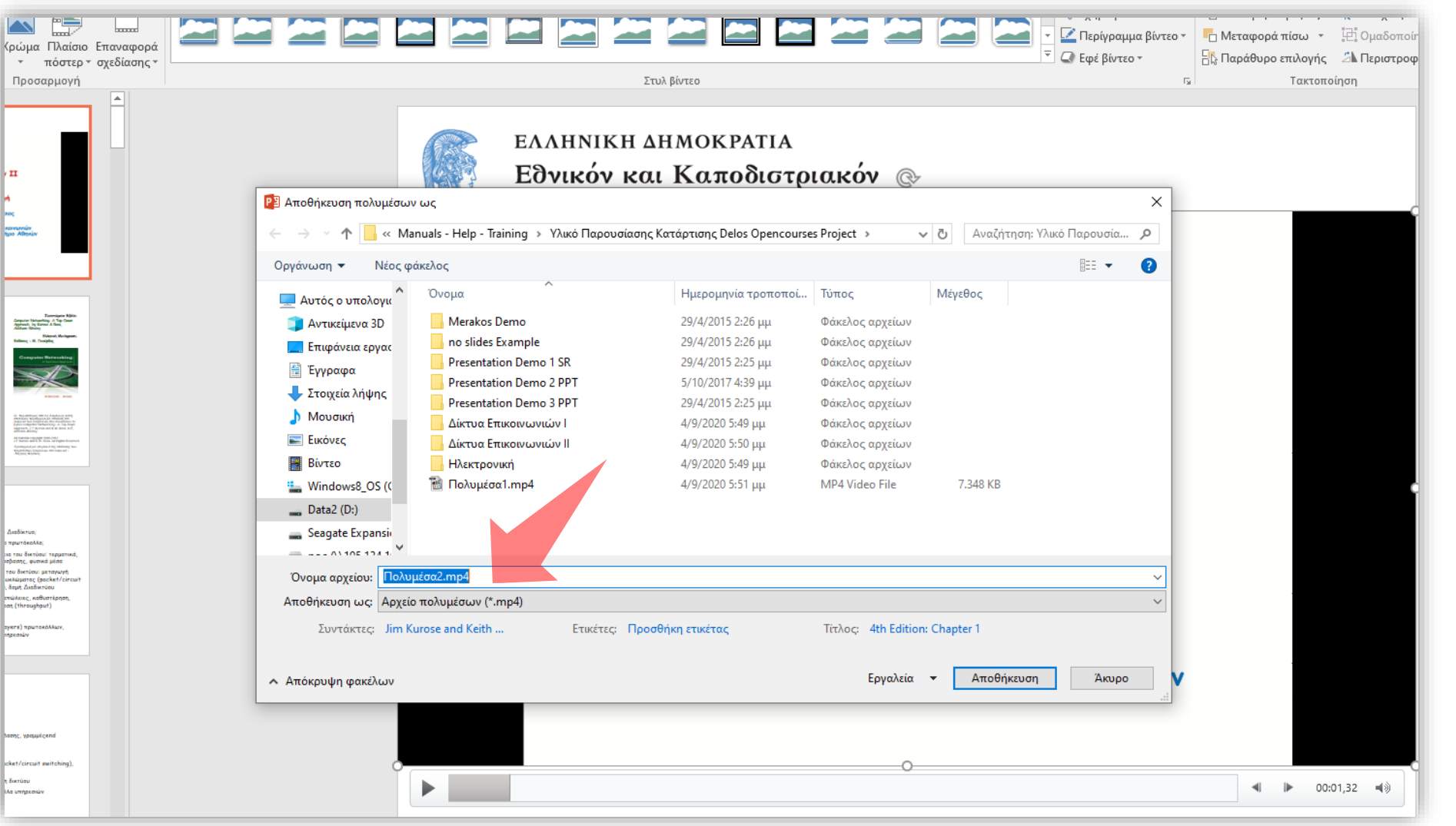

## Βήμα 8

Επιλέξτε τον φάκελο που θέλετε να αποθηκευτεί το αρχείο βίντεο.

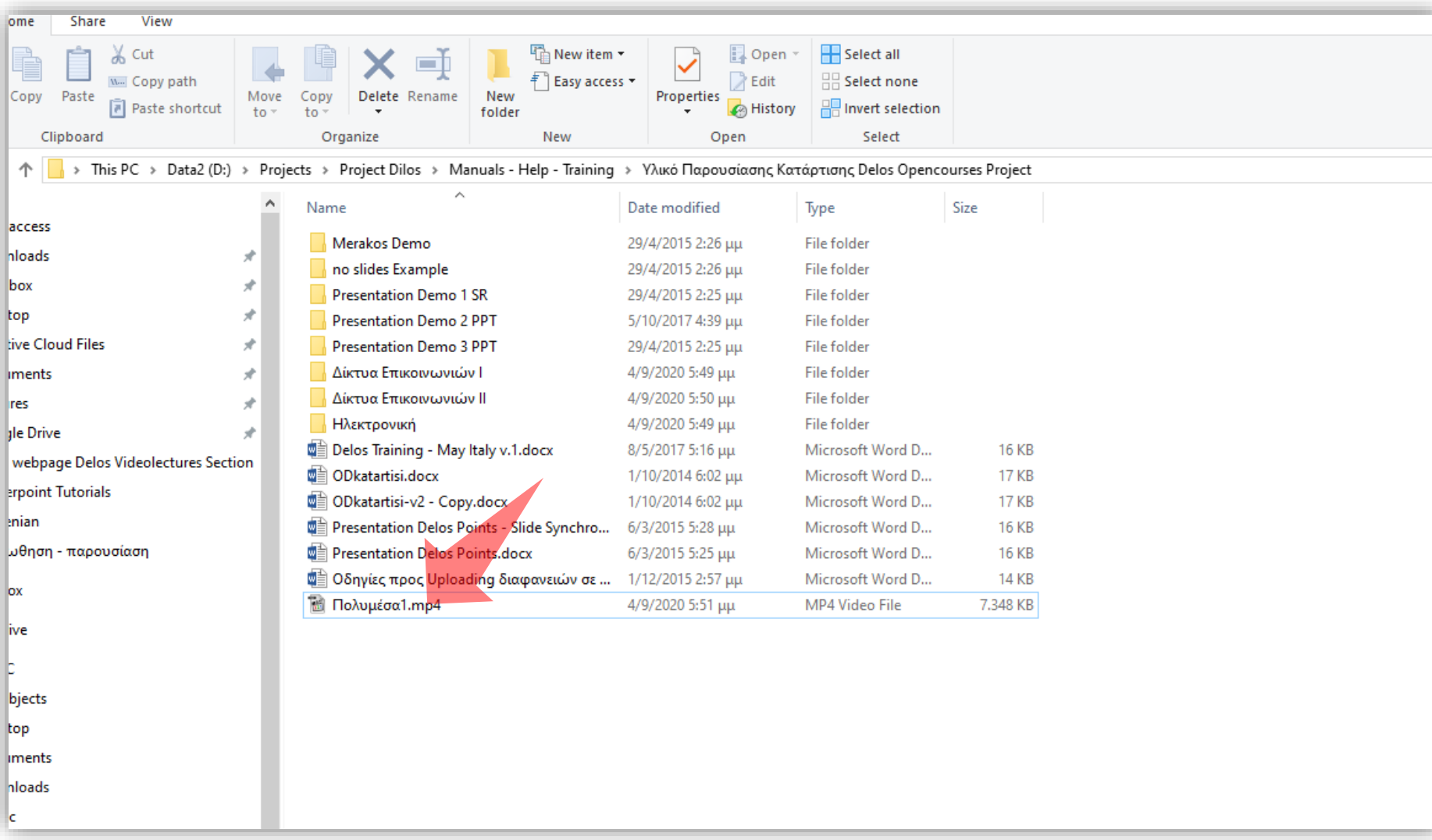

## Βήμα 9

Στον φάκελο που αποθηκεύτηκε το αρχείο βίντεο αναζητήστε το αρχείο και ελέγξτε το περιεχόμενο του.

B. Καταγραφή παρουσίασης PowerPoint

Εκδόσεις Office 2013 - 2016

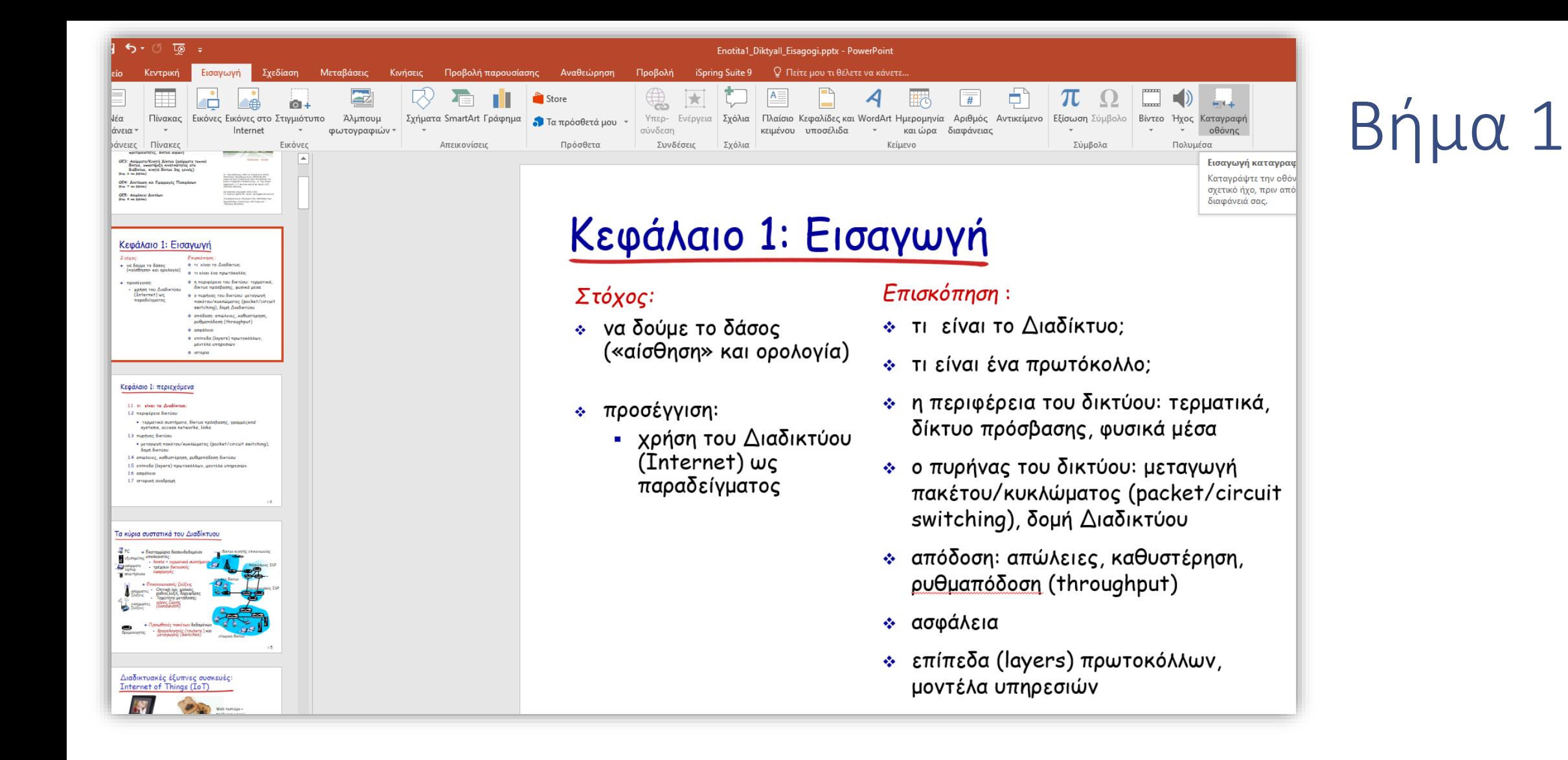

#### Ανοίξτε ένα αρχείο Powerpoint.

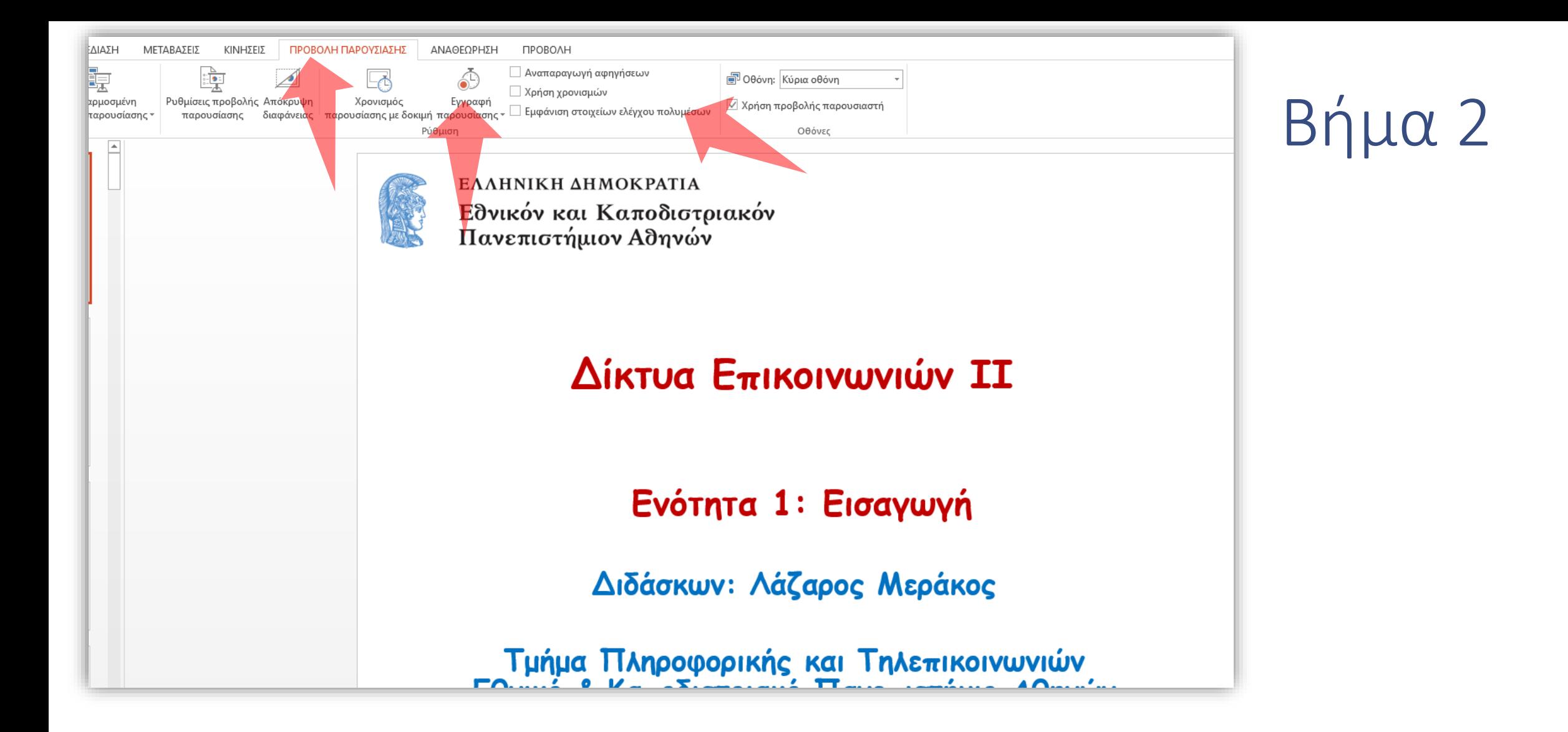

Στην καρτέλα 'Προβολή Παρουσίασης' πατήστε 'Εγγραφή Παρουσίασης'. Απενεργοποιήστε τις τρείς επιλογές καταγραφής.

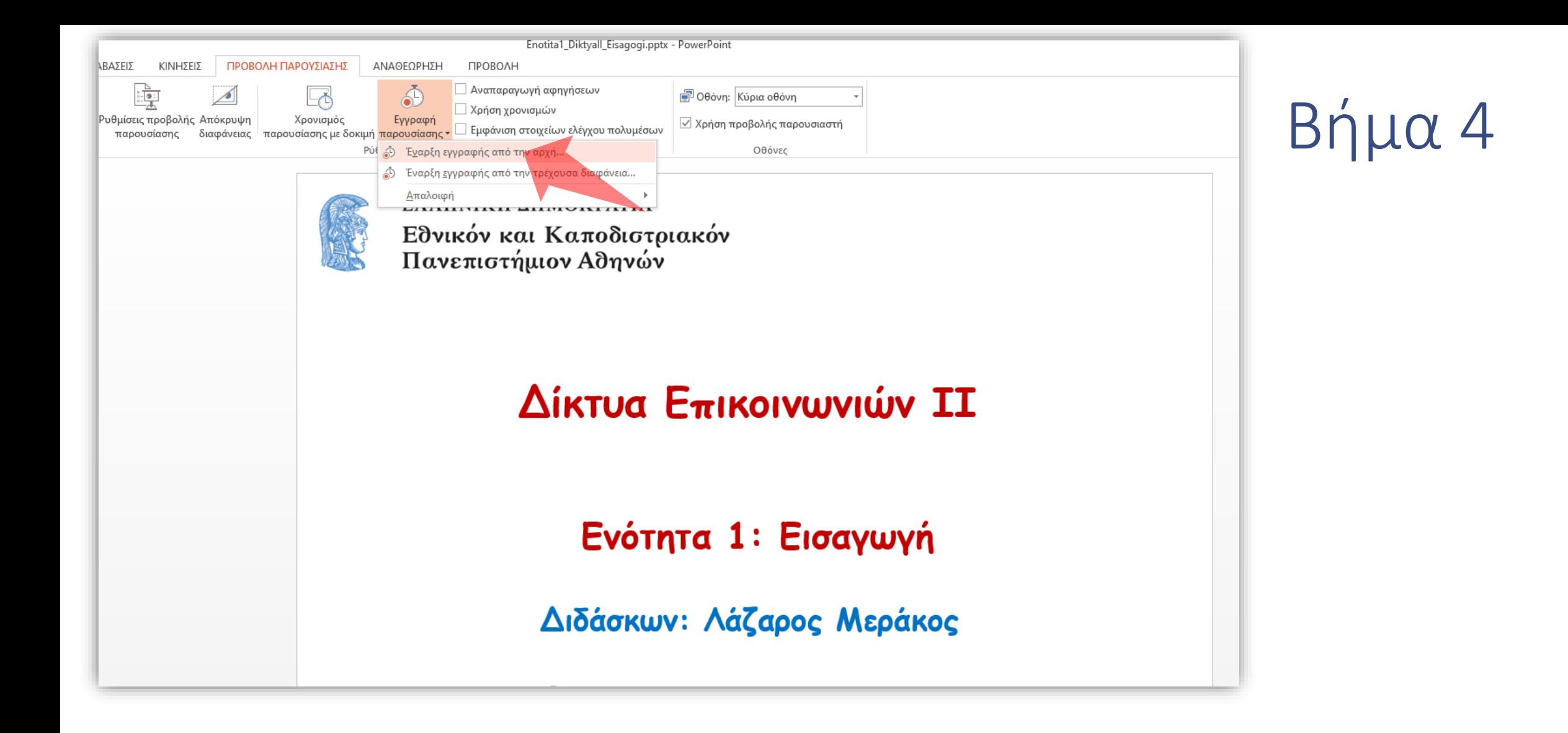

Πατήστε Έναρξη εγγραφής..'

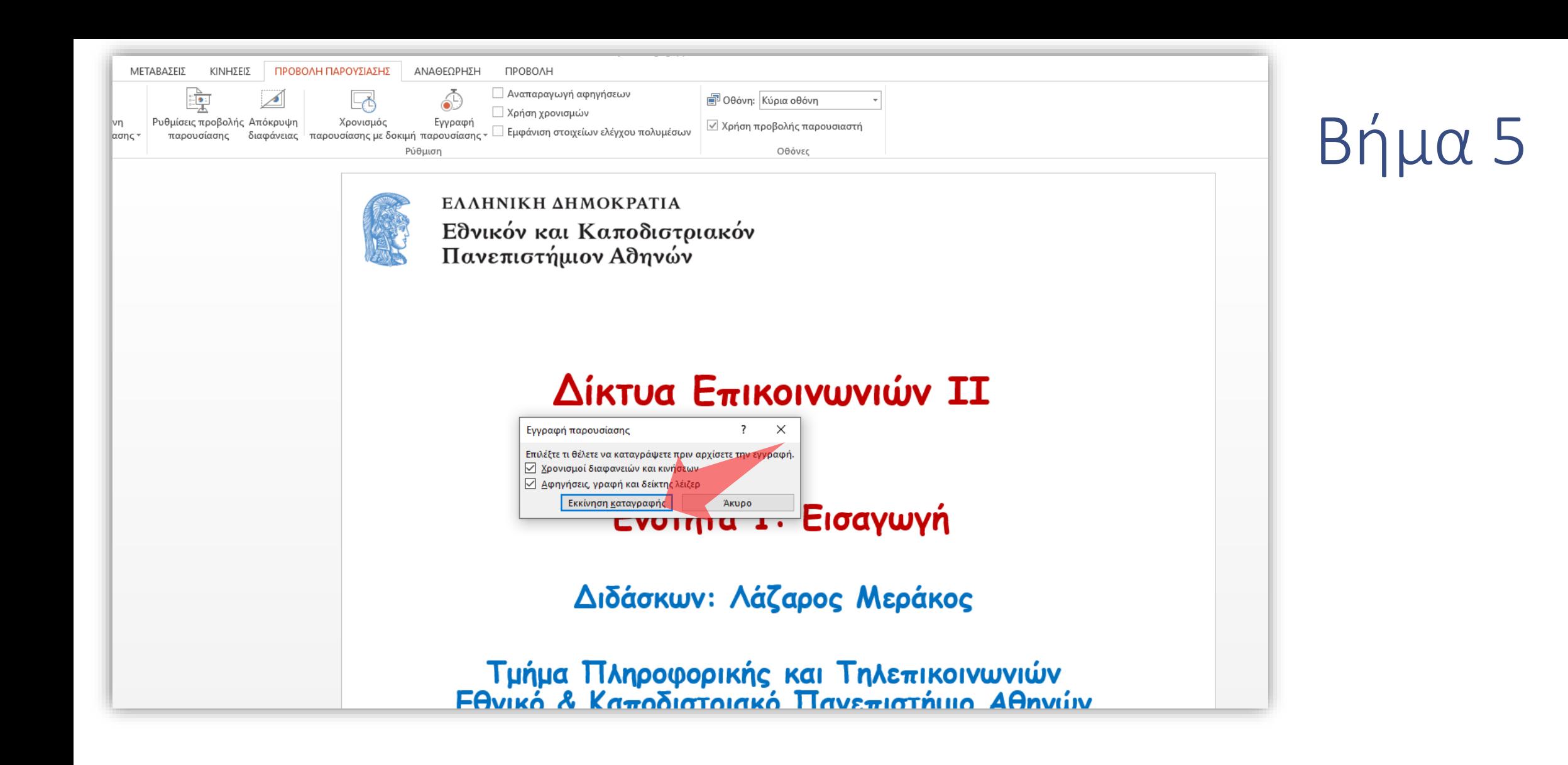

#### Πατήστε 'Εκκίνηση καταγραφής'.

# Eγγραφή<br>
→ || 0:00:01 ← 0:00:04

#### Κεφάλαιο 1: περιεχόμενα

- 1.1 τι είναι το Διαδίκτυο:
- 1.2 περιφέρεια δικτύου
	- τερματικά συστήματα, δίκτυα πρόσβασης, γραμμέςend systems, access networks, links
- 1.3 πυρήνας δικτύου
	- · μεταγωγή πακέτου/κυκλώματος (packet/circuit switching), δομή δικτύου
- 1.4 απώλειες, καθυστέρηση, ρυθμαπόδοση δικτύου
- 1.5 επίπεδα (layers) πρωτοκόλλων, μοντέλα υπηρεσιών
- 1.6 ασφάλεια
- 1.7 ιστορική αναδρομή

Βήμα 6

Πραγματοποιήστε την παρουσίαση με την αφήγηση. Όταν τελειώσετε πατήστε το πλήκτρο Esc για να σταματήσει η προβολή πλήρους οθόνης και η καταγραφή.

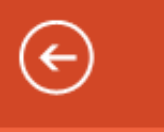

Πληροφορίες

Δημιουργία

Άνοιγμα

Αποθήκευση

Αποθήκευση  $ως$ 

Εκτύπωση

Κοινή χρήση

Εξαγωγή

Κλείσιμο

Λογαριασμός

## Πληροφορίες

#### Enotita1\_Diktyall\_Eisagogi

D: » Google Drive » NOC » Project Delos » Manuals - Help - Training » Υλικό κατάρτισης

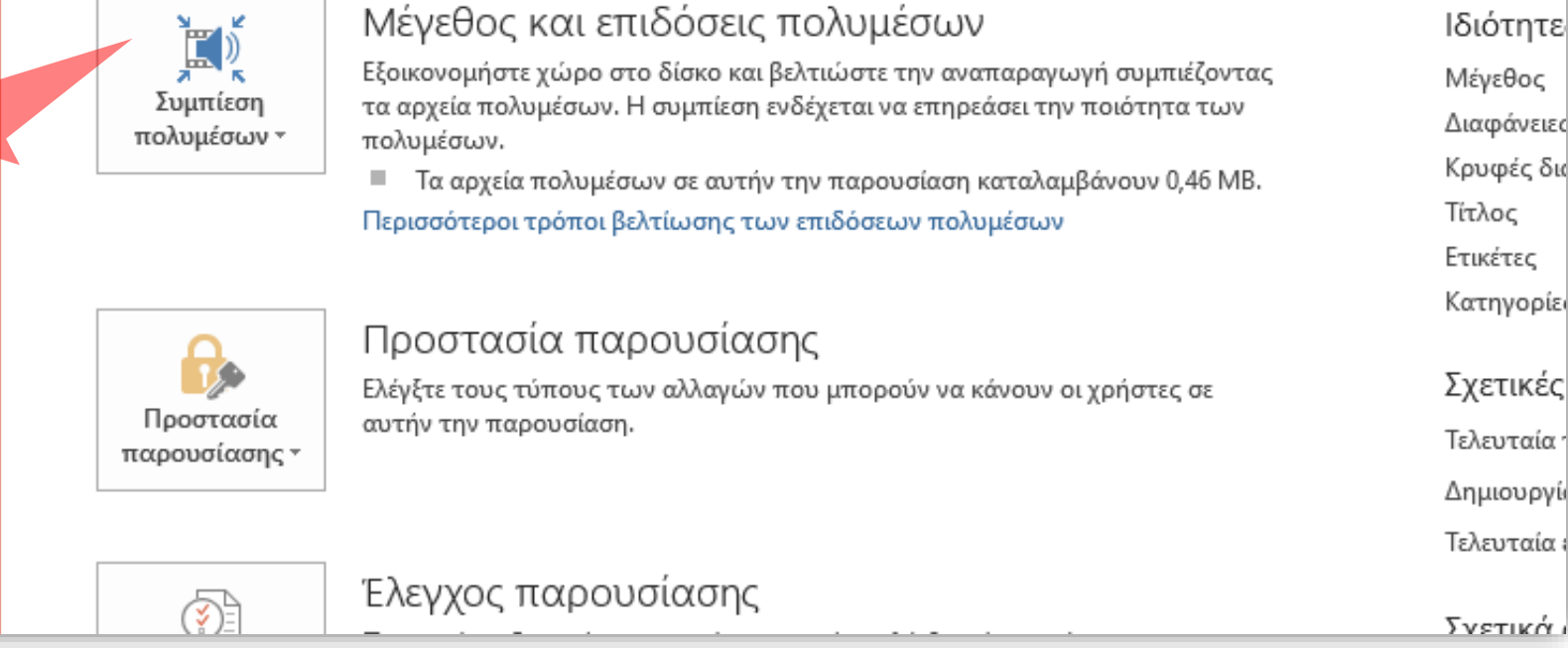

#### Στην καρτέλα Άρχείο' πατήστε Άποθήκευση ως'.

End

## Βήμα 7

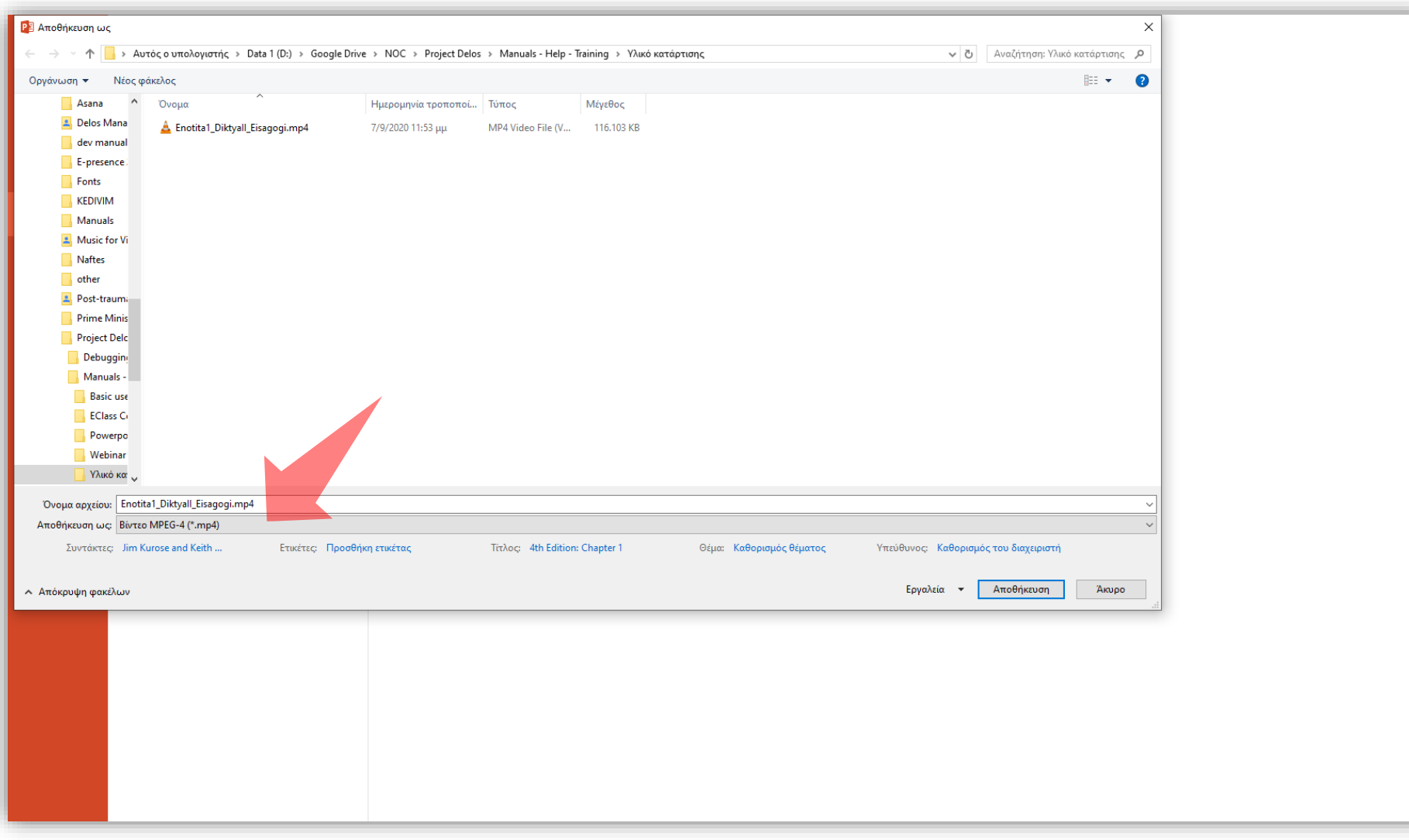

## Βήμα 8

#### Επιλέξτε ως μορφή αρχείου 'Βίντεο MPEG-4' και εισάγετε το όνομα του τελικού αρχείου.

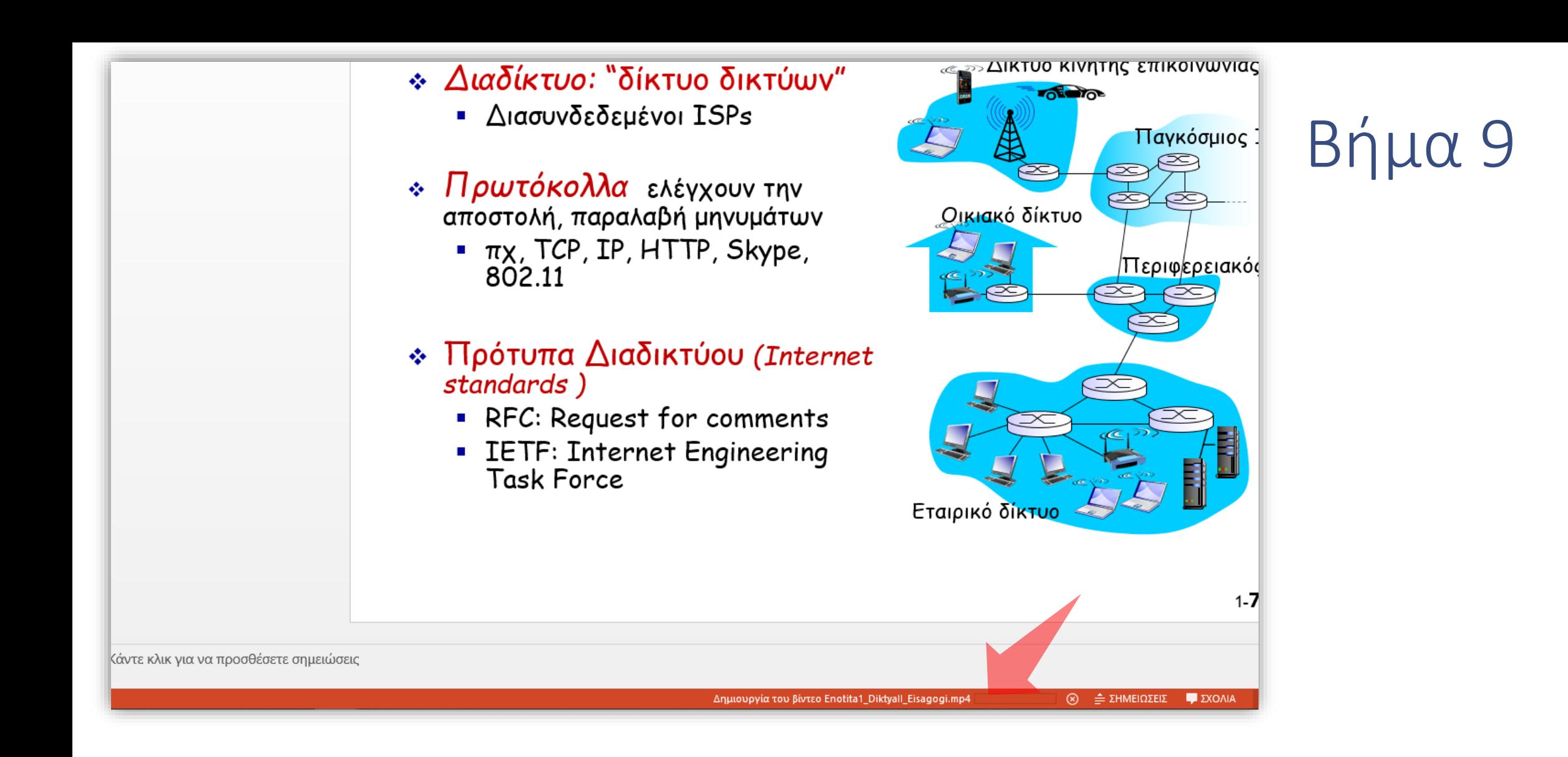

#### Αναμένετε για την εξαγωγή του αρχείου.

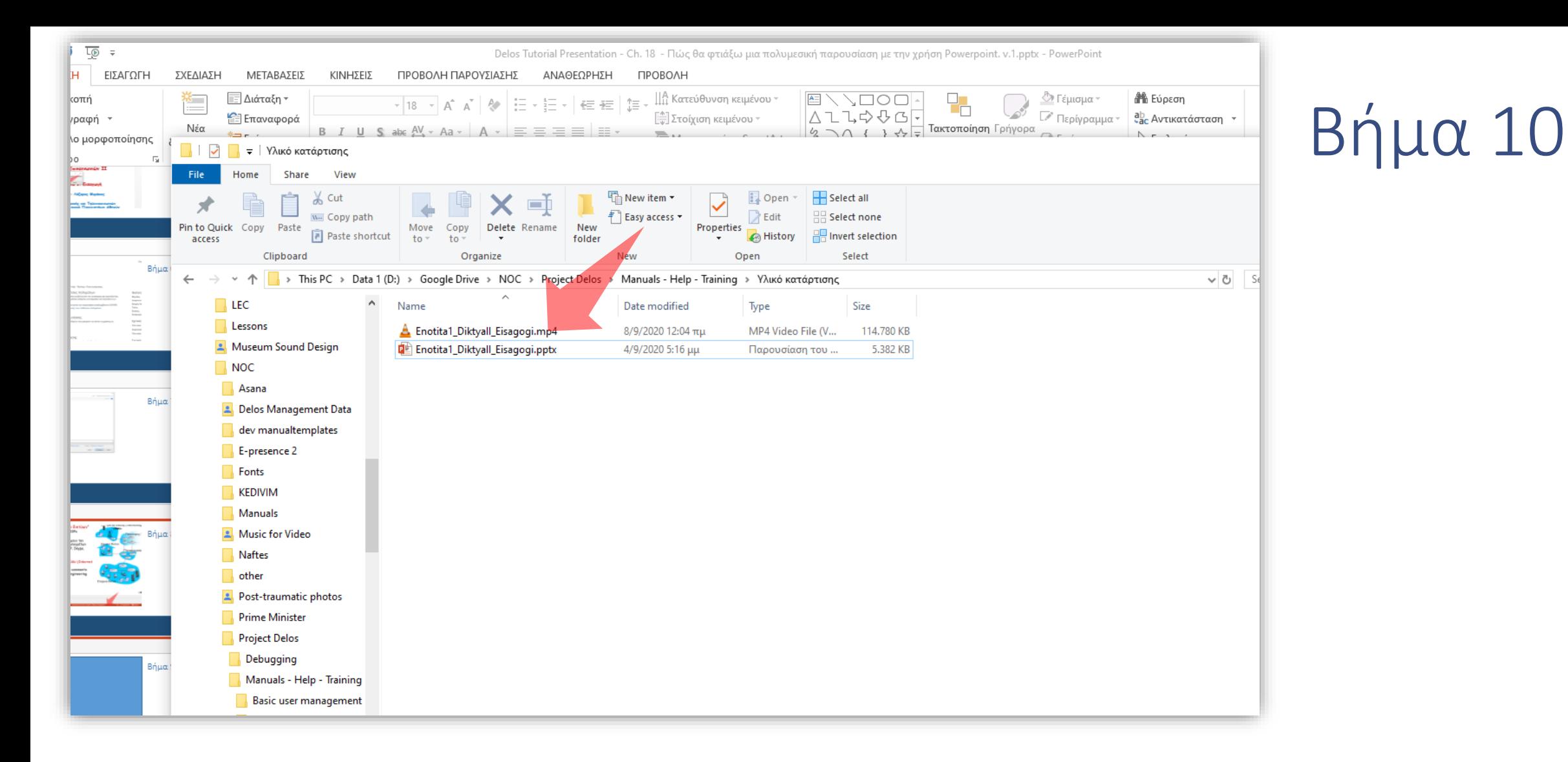

Αναπαράγετε στο φάκελο το τελικό αρχείο για το αποτέλεσμα. Σημείωση: Σε κάποιες εκδόσεις Powerpoint αν δεν χρησιμοποιηθούν όλες οι διαφάνειες στην προβολή ενδεχομένως να ενσωματωθούν χωρίς ήχο στο τελικό αρχείο βίντεο.

Έχετε ολοκληρώσει τη διαδικασία δημιουργίας μιας πολυμεσικής παρουσίασης με τη χρήση της εφαρμογής Powerpoint. Αυτό σημαίνει ότι μπορείτε να καταγράψετε την οθόνη σας με την χρήση της εφαρμογής Powerpoint. Εναλλακτικά μπορείτε να καταγράψετε μια παρουσίαση διαφανειών και ήχου, χρησιμοποιώντας την εφαρμογή Microsoft Powerpoint και να την εξάγετε σε βίντεο. Έπειτα μπορείτε να τη μεταφορτώσετε στην πλατφόρμα openDelos.